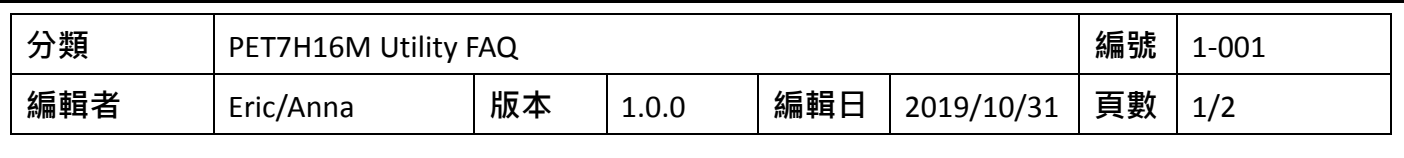

## 如何在您的系統啟用 **Microsoft .NET Framework 3.5** 或

## 更新版的 **Microsoft .NET Framework?**

適用於*:* 

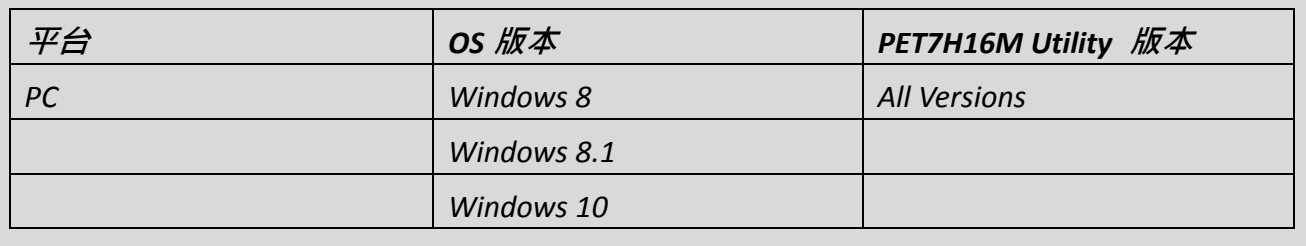

使用 PET7H16 Utility, 系統中的 Microsoft .NET Framework 3.5 功能 (包括.NET Framework 2.0 和.NET Framework 3.0) 需要被啟用。

## 視需求安裝 **.NET Framework 3.5**

如果您嘗試執行需要.NET Framework 3.5 的 PET7H16 Utility,可能會看到下列的設定對話 方塊。請選擇「**Install this feature**」wo 來啟用.NET Framework 3.5。這個選項需要網際網路連 線。

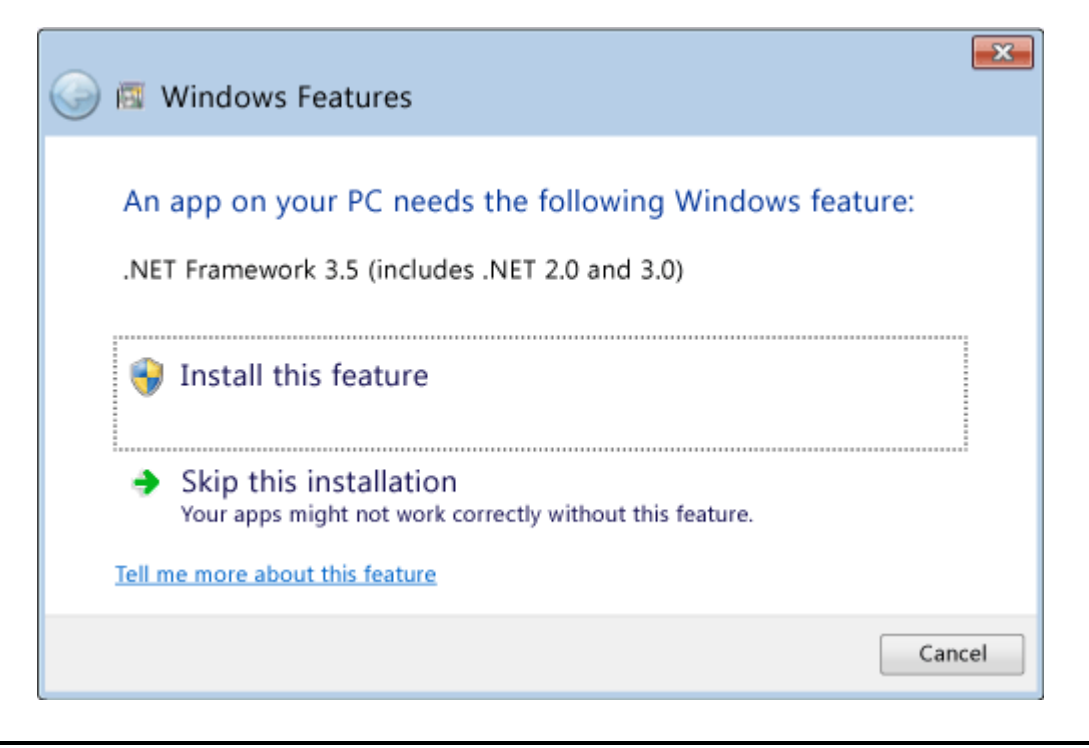

ICP DAS Co., Ltd. 泓格科技, 技術文件

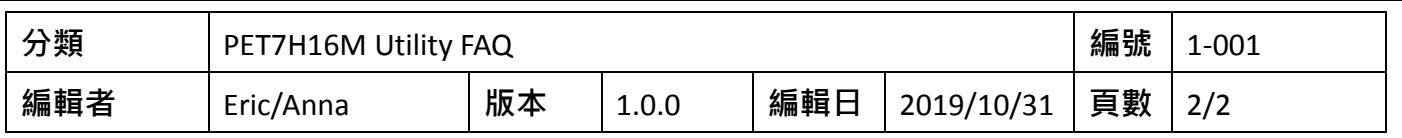

要啟用 Microsoft .NET Framework 3.5 (包括.NET Framework 2.0 和.NET Framework 3.0), 請完成以下的操作系統說明:

- 1. 按下鍵盤上的 Windows 鍵 <sup>11</sup> · 鍵入「Windows Features」, 然後按 Enter 鍵。 [Turn **Windows features on or off**] 對話方塊隨即出現。
- 2. 選取 [.NET Framework 3.5 (includes .NET 2.0 and 3.0)] 核取方塊,選取 [OK],然後在出現 提示時重新啟動電腦。

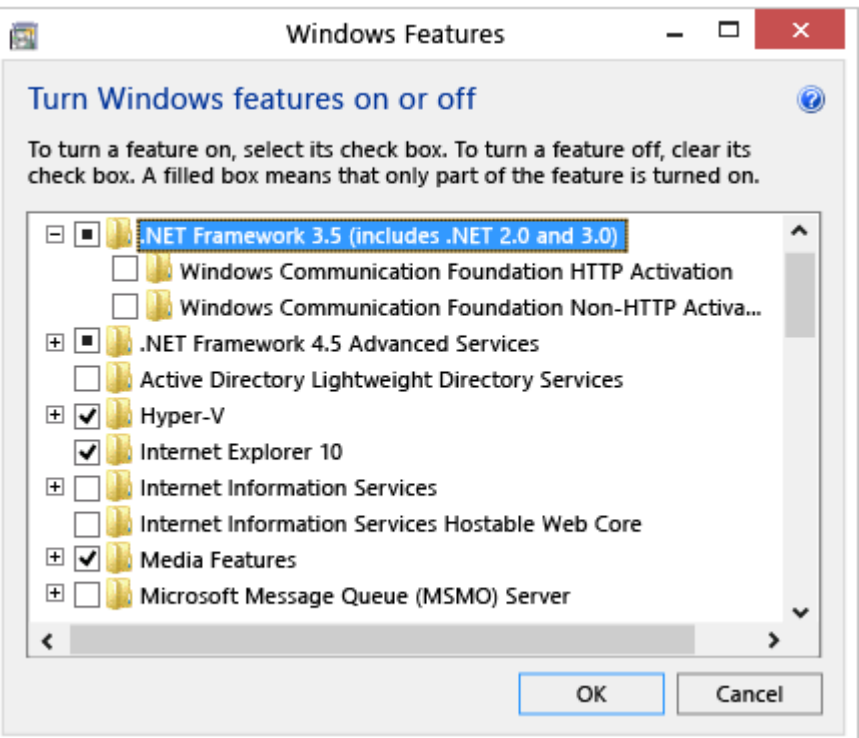

您不需要選取 [**Windows Communication Foundation (WCF) HTTP Activation**] 和 [**Windows Communication Foundation (WCF) Non-HTTP Activation**] 的子項目,除非您是需要這項功能的 開發人員或伺服器系統管理員。

更多有關於如何解決安裝問題的資訊,請參閱: <https://docs.microsoft.com/en-us/dotnet/framework/install/dotnet-35-windows-10>

ICP DAS Co., Ltd. 泓格科技, 技術文件